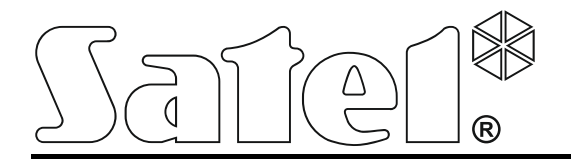

**Manipulator INT-TSG** 

**Instrukcja instalatora** 

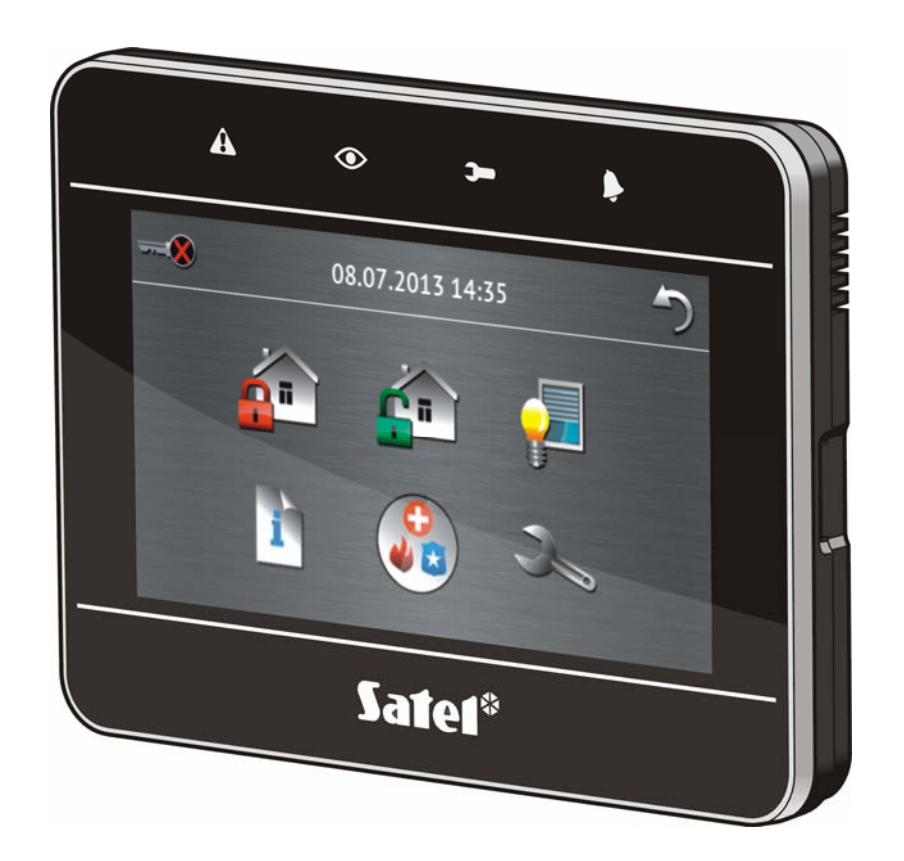

Wersja oprogramowania 1.00

SATEL sp. z o.o. • ul. Schuberta 79 • 80-172 Gdańsk • POLSKA tel. 58 320 94 00 • serwis 58 320 94 30 • dz. techn. 58 320 94 20; 604 166 075 info@satel.pl www.satel.pl

# **OSTRZEŻENIA**

Manipulator powinien być instalowany przez wykwalifikowany personel.

Przed przystąpieniem do montażu należy zapoznać się z instrukcją.

Wprowadzanie w urządzeniu jakichkolwiek modyfikacji, które nie są autoryzowane przez producenta, lub dokonywanie samodzielnych napraw oznacza utratę uprawnień wynikających z gwarancji.

Firma SATEL stawia sobie za cel nieustanne podnoszenie jakości swoich produktów, co może skutkować zmianami w ich specyfikacji technicznej i oprogramowaniu. Aktualna informacja o wprowadzanych zmianach znajduje się na naszej stronie internetowej. Proszę nas odwiedzić: http://www.satel.pl

### **Deklaracja zgodności jest dostępna pod adresem www.satel.eu/ce**

W instrukcji mogą wystąpić następujące symbole:

- uwaga;
	- uwaga krytyczna.

Manipulator INT-TSG umożliwia obsługę i programowanie central z serii INTEGRA i INTEGRA Plus z wersją oprogramowania 1.12 lub nowszą. Do programowania ustawień manipulatora wymagany jest program DLOADX w wersji 1.12 lub nowszy.

# **1. Właściwości**

- Ekran dotykowy 4,3".
- Intuicyine menu z ikonami.
- Sterowanie systemem alarmowym przy pomocy makropoleceń uruchamiających w centrali szereg różnorodnych funkcji.
- Możliwość dostosowania informacji prezentowanych na ekranie statusu do potrzeb użytkownika.
- Wyświetlanie pokazu slajdów jako tła ekranu statusu.
- Diody LED informujące o stanie stref oraz systemu.
- Wbudowany czytnik kart pamięci microSD.
- Wbudowany przetwornik piezoelektryczny do sygnalizacji dźwiękowej.
- 2 programowalne wejścia przewodowe:
	- obsługa czujek typu NO i NC oraz czujek roletowych i wibracyjnych;
	- obsługa konfiguracji EOL, 2EOL i 3EOL (3EOL w przypadku współpracy z centralami INTEGRA Plus);
	- programowanie wartości rezystorów parametrycznych.
- Styk sabotażowy reagujący na otwarcie obudowy i oderwanie od ściany.

# **2. Montaż i podłączenie**

### **Wszystkie połączenia elektryczne należy wykonywać przy wyłączonym zasilaniu.**

Manipulator INT-TSG przeznaczony jest do montażu wewnątrz pomieszczeń. Miejsce montażu powinno umożliwiać łatwy i wygodny dostęp użytkownikom systemu.

- 1. Otworzyć obudowę manipulatora (patrz: rys. [1\)](#page-3-0).
- 2. Przyłożyć podstawę obudowy do ściany i zaznaczyć położenie otworów montażowych. Należy koniecznie uwzględnić otwór montażowy elementu sabotażowego.
- 3. Wywiercić w ścianie otwory na kołki montażowe.
- 4. Przeprowadzić kable przez otwór w podstawie obudowy.
- 5. Przy pomocy kołków i wkrętów przymocować podstawę obudowy do ściany.
- 6. Zaciski DTM, CKM i COM manipulatora podłączyć z odpowiednimi zaciskami magistrali manipulatorów centrali alarmowej (patrz: rys. [2\)](#page-4-0). Do wykonania połączenia zaleca się stosowanie kabla prostego nieekranowanego. W przypadku stosowania kabla typu "skrętka" należy pamiętać, że jedną parą skręconych przewodów nie wolno przesyłać sygnałów CKM (zegar) i DTM (dane). Przewody muszą być prowadzone w jednym kablu. Długość przewodów nie powinna przekroczyć 300 m.
- 7. Podłączyć przewody do zacisków dodatkowych wejść, jeśli mają być do nich podłączone czujki (czujki podłącza się analogicznie jak do wejść na płycie głównej centrali).
- 8. Doprowadzić zasilanie do manipulatora (zaciski +12V i COM). Zasilanie można doprowadzić z płyty głównej centrali, zainstalowanego w systemie ekspandera z zasilaczem lub dodatkowego zasilacza.

9. Założyć panel przedni na zaczepach i zatrzasnąć obudowę.

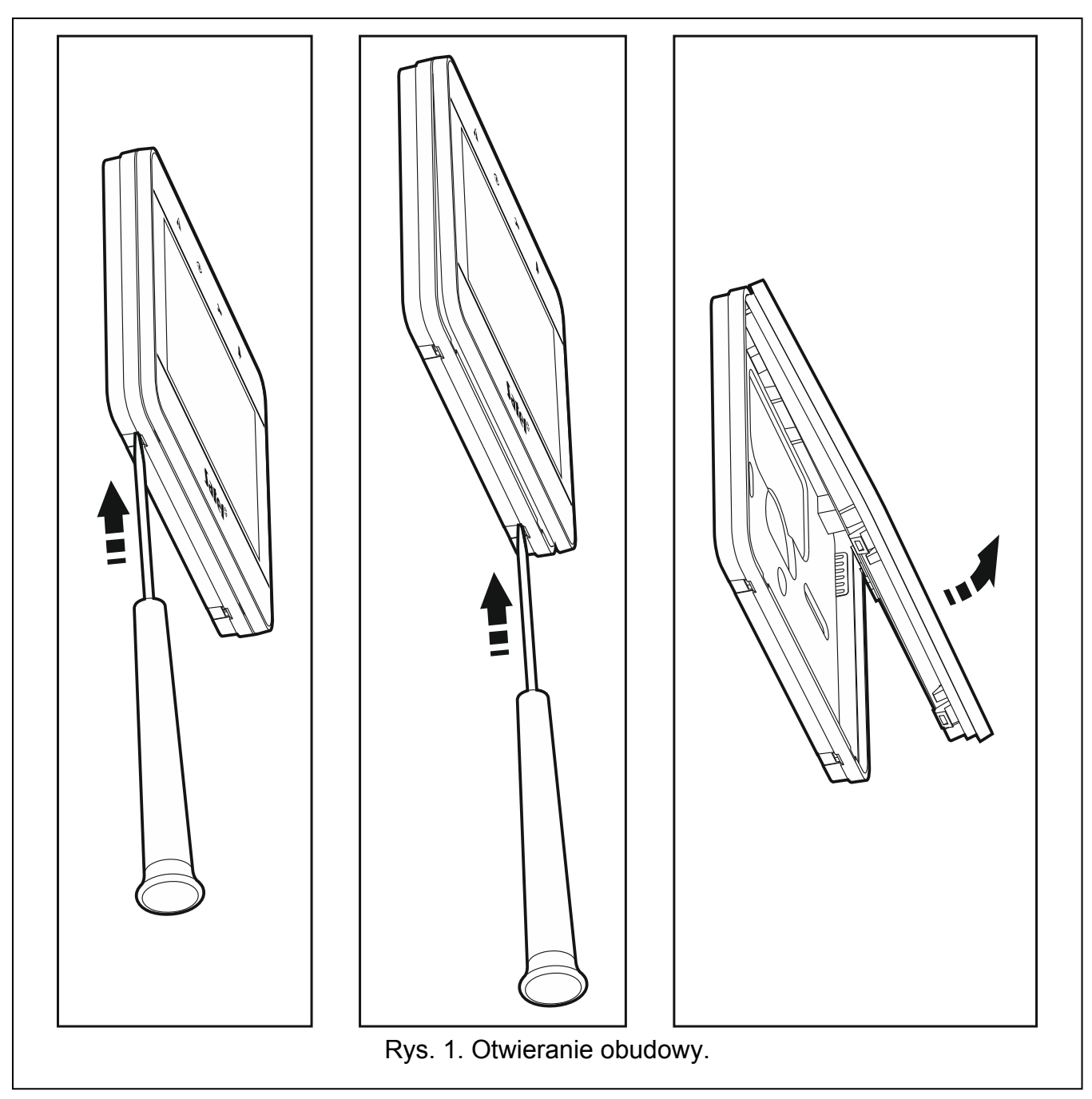

## <span id="page-3-0"></span>**2.1 Opis zacisków**

- **+12V** wejście zasilania. **COM** - masa.
- 
- **DTM** dane.
- **CKM** zegar.
- **A RS485 B** zaciski niewykorzystywane.
- **Z1, Z2** wejścia.

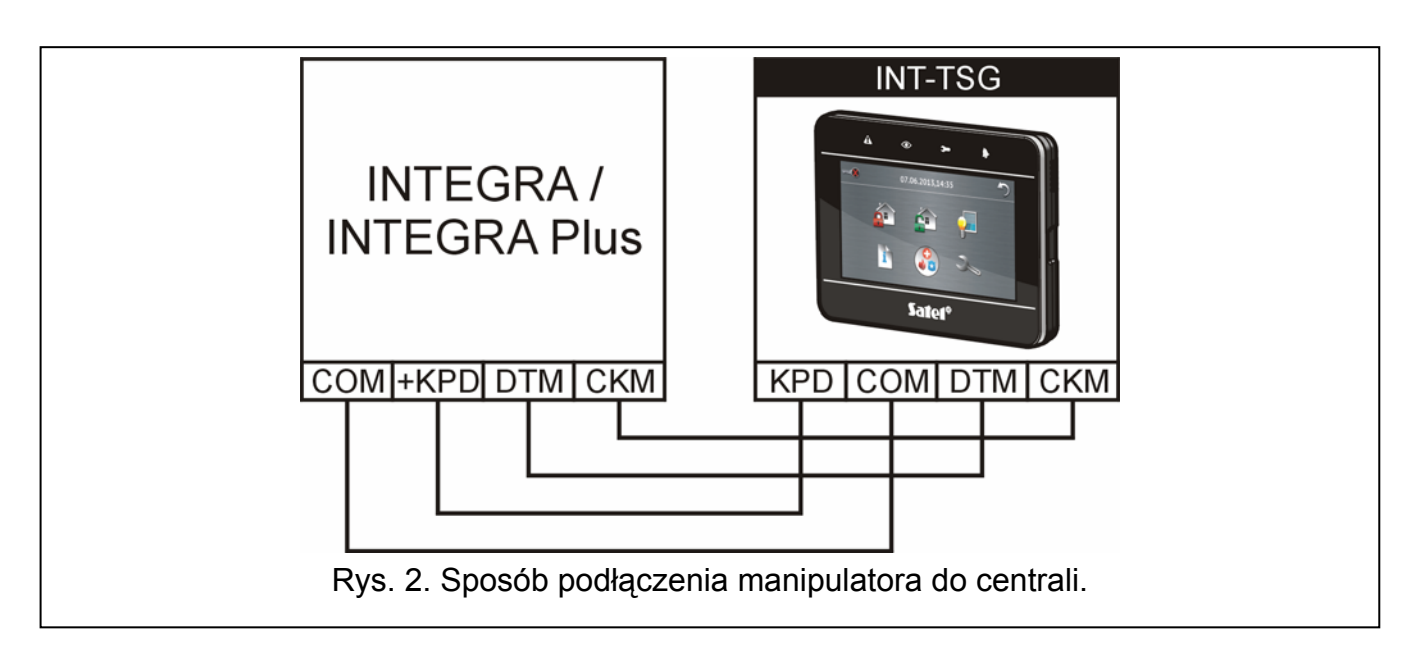

# <span id="page-4-0"></span>**3. Programowanie adresu**

Manipulator musi mieć ustawiony indywidualny adres:

- z zakresu od 0 do 3 jeżeli podłaczony jest do centrali INTEGRA 24 lub INTEGRA 32:
- z zakresu od 0 do 7 jeżeli podłączony jest do centrali INTEGRA 64, INTEGRA 128, INTEGRA 128-WRL, INTEGRA 64 Plus lub INTEGRA 128 Plus.

Fabrycznie w manipulatorze ustawiony jest adres 0.

 $\boldsymbol{j}$ 

*Tylko centrala z ustawieniami fabrycznymi po uruchomieniu obsługuje wszystkie manipulatory podłączone do magistrali, niezależnie od ustawionych w nich adresów. W każdym innym przypadku centrala blokuje obsługę manipulatorów z identycznymi adresami.*

Ustawiony w manipulatorze adres określa, jakie numery otrzymają wejścia manipulatora (patrz: INSTRUKCJA INSTALATORA central INTEGRA lub INTEGRA Plus).

## <span id="page-4-1"></span>**3.1 Programowanie adresu przy pomocy funkcji serwisowej**

- 1. Dotknąć ikonę na ekranie głównym. Wyświetli się ekran "Zaawansowane".
- 2. Dotknąć ikonę . Wyświetli się terminal.
- 3. Wprowadzić hasło serwisowe (fabrycznie 12345) i dotknąć klawisz \* **1948**. Wyświetli się menu użytkownika.

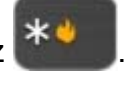

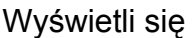

- 4. Dotknąć klawisz <sup>9 wxyz</sup> . Uruchomi się tryb serwisowy.
- 5. Uruchomić funkcję ADRESY MANIPULATORÓW (▶STRUKTURA ▶SPRZĘT ▶IDENTYFIKACJA ADRESY MANIPUL.).
- 6. Na wyświetlaczach wszystkich podłączonych do centrali manipulatorów pojawi się komunikat: "Adres tego LCD (n, 0-x)" (n – adres manipulatora; 0-x – zakres obsługiwanych adresów).
- 7. Dotknąć klawisz z cyfrą odpowiadającą adresowi, który ma zostać zaprogramowany w manipulatorze.

8. Funkcję zmiany adresu można zakończyć dotykając klawisz \* . Funkcja zostanie zakończona automatycznie po upływie 2 minut od jej uruchomienia. Zakończenie funkcji jest równoznaczne z restartem manipulatora (w manipulatorze o najniższym adresie zostanie wyświetlone menu trybu serwisowego).

## **3.2 Programowanie adresu bez uruchamiania trybu serwisowego**

Metoda ta jest przydatna, gdy – ze względu na powtarzające się adresy – zablokowana została obsługa manipulatorów i niemożliwe jest uruchomienie trybu serwisowego.

- 1. Wyłączyć zasilanie manipulatora.
- 2. Odłączyć przewody od zacisków CKM i DTM manipulatora.
- 3. Zewrzeć zaciski CKM i DTM manipulatora.
- 4. Włączyć zasilanie manipulatora. Na wyświetlaczu pojawi się komunikat informujący o aktualnym adresie.
- 5. Dotknąć klawisz z cyfrą odpowiadającą adresowi, który ma zostać zaprogramowany w manipulatorze.
- 6. Wyłączyć zasilanie manipulatora.
- 7. Rozewrzeć zaciski CKM i DTM manipulatora.
- 8. Prawidłowo podłączyć przewody do zacisków CKM i DTM manipulatora.
- 9. Włączyć zasilanie manipulatora.

# **4. Identyfikacja manipulatora**

System alarmowy można obsługiwać i programować tylko z manipulatorów wcześniej zidentyfikowanych przez centralę. Identyfikację należy wykonać po pierwszym uruchomieniu centrali oraz każdorazowo w przypadku dodania nowego manipulatora lub zmiany adresu w manipulatorze obsługiwanym przez centralę. Odłączenie zidentyfikowanego manipulatora od magistrali wywoła alarm sabotażowy.

Funkcję identyfikacji manipulatorów można uruchomić przy pomocy:

- manipulatora ( $\blacktriangleright$ TRYB SERWISOWY  $\blacktriangleright$ STRUKTURA  $\blacktriangleright$ SPRZĘT  $\blacktriangleright$ IDENTYFIKACJA  $\blacktriangleright$ IDENT. MANIPUL.);
- programu DLOADX ( $\rightarrow$ okno "Struktura"  $\rightarrow$ zakładka "Sprzęt"  $\rightarrow$ gałąź "Manipulatory"  $\rightarrow$  przycisk "Identyfikacja LCD").

Sposób uruchomienia trybu serwisowego przy pomocy manipulatora INT-TSG został opisany w rozdziale "[Programowanie adresu przy pomocy funkcji serwisowej"](#page-4-1) (s. [3](#page-4-1)).

# **5. Karta pamięci microSD**

Na karcie pamięci microSD:

- przechowywane są ikony makropoleceń;
- można umieścić zdjęcia, które wykorzystywane będą do pokazu slajdów;
- należy umieścić plik z nową wersją oprogramowania manipulatora, jeżeli oprogramowanie ma zostać zaktualizowane.

Manipulator obsługuje karty pamięci microSD i microSDHC.

*Kartę pamięci microSD należy zakupić oddzielnie.* 

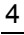

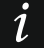

*Wkładanie i wyjmowanie karty pamięci wymaga otwarcia obudowy manipulatora, dlatego w przypadku pracującego systemu alarmowego należy pamiętać o uruchomieniu trybu serwisowego.* 

## **5.1 Wkładanie karty microSD**

- 1. Otworzyć obudowę manipulatora (patrz: rys. [1\)](#page-3-0).
- 2. Włożyć kartę do gniazda (patrz: rys. [3\)](#page-6-0) i wsuwać dopóki się nie zablokuje. Styki karty powinny być skierowane w stronę wyświetlacza.
- 3. Zamknąć obudowę manipulatora.

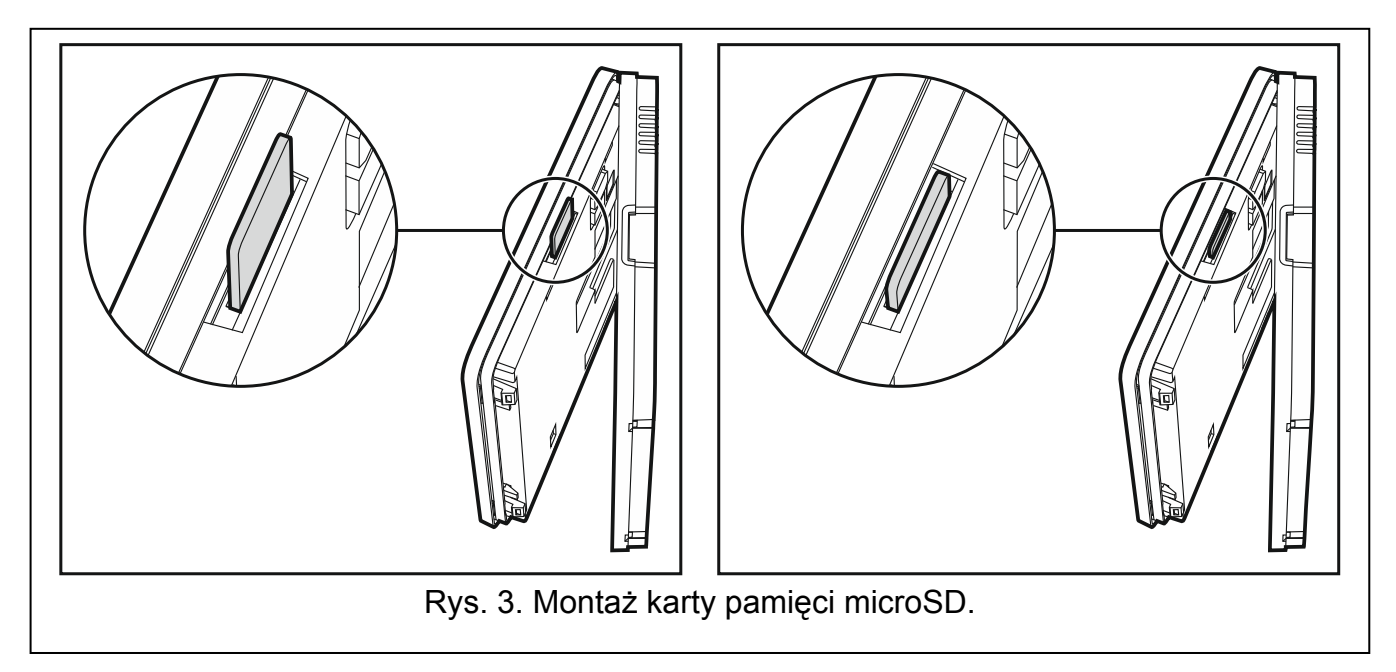

## <span id="page-6-0"></span>**5.2 Wyjmowanie karty microSD**

- 1. Otworzyć obudowę manipulatora (patrz: rys. [1\)](#page-3-0).
- 2. Nacisnąć kartę, aby ją odblokować.
- 3. Wyjąć kartę z gniazda.

# **6. Konfiguracja manipulatora**

Parametry i opcje manipulatora INT-TSG można programować przy pomocy:

- manipulatora ( $\blacktriangleright$ TRYB SERWISOWY  $\blacktriangleright$ STRUKTURA  $\blacktriangleright$ SPRZET  $\blacktriangleright$ MANIPULATORY  $\blacktriangleright$ USTAWIENIA *[nazwa manipulatora]*);
- programu DLOADX (->okno "Struktura" ->zakładka "Sprzęt" ->gałąź "Manipulatory" *[nazwa manipulatora]*).

Sposób uruchomienia trybu serwisowego przy pomocy manipulatora INT-TSG został opisany w rozdziale ["Programowanie adresu przy pomocy funkcji serwisowej"](#page-4-1) (s. [3](#page-4-1)).

Tworzenie makropoleceń oraz konfiguracja ekranu statusu możliwe są tylko w programie DLOADX.

## **6.1 Parametry i opcje manipulatora**

W nawiasach kwadratowych podane zostały nazwy używane w manipulatorach.

**Nazwa** – indywidualna nazwa manipulatora (do 16 znaków).

**Strefy obsługiwane przez manipulator** [Obsług. strefy] – strefy, których czuwanie można załączyć lub wyłączyć, lub w których można skasować alarm z manipulatora. Funkcje te są dostępne dla użytkowników posiadających odpowiednie uprawnienia i mających dostęp do tych stref.

 $\boldsymbol{i}$ 

*Przy pomocy hasła serwisowego można obsługiwać wszystkie strefy, niezależnie od tego, jakie strefy obsługuje manipulator.* 

- **Sygnalizuje alarmy ze stref** [Alarmy stref] lista stref, z których alarm włamaniowy może być sygnalizowany w manipulatorze przy pomocy diody LED , komunikatu na wyświetlaczu lub dźwięku.
- **Sygnalizuje alarmy pożarowe stref** [Al. poż. stref] lista stref, z których alarm pożarowy może być sygnalizowany w manipulatorze przy pomocy diody LED . komunikatu na wyświetlaczu lub dźwięku.
- **Sygnalizuje GONG z wejść** [Gongi wejść] lista wejść, których naruszenie powoduje wygenerowanie dźwięku gongu w manipulatorze.
- **Wejście blokujące gong** [Wej. blok. gong] wejście, którego naruszenie spowoduje zablokowanie sygnalizacji GONG.
- **Czas blokady** [Czas blok. gongu] czas przez który sygnalizacja GONG będzie zablokowana po naruszeniu wejścia blokującego tę sygnalizację (czas odliczany jest od końca naruszenia wejścia). Jeżeli zaprogramowana zostanie wartość 0, sygnalizacja nie będzie blokowana.
- <span id="page-7-0"></span>**Quick Arm załącza strefy** [Szybk. zł. str.] – strefy, w których zostanie załączone czuwanie w przypadku szybkiego załączania czuwania tzn. bez autoryzacji użytkownika.
- **Sygnalizuje czas na wejście stref** [Sygn. cz. na we.] strefy, w których odliczanie czasu na wejście będzie prezentowane na wyświetlaczu manipulatora odpowiednim komunikatem.
- **Sygnalizuje czas na wyjście stref** [Sygn. cz. na wy.] strefy, w których odliczanie czasu na wyjście będzie prezentowane na wyświetlaczu manipulatora odpowiednim komunikatem.
- **Format zegara**  wybór sposobu wyświetlania czasu i daty na ekranie głównym manipulatora i na terminalu.

**Podświetlenie LCD** – wybór sposobu podświetlania wyświetlacza.

**Komunikaty alarmów** – można określić, czy na wyświetlaczu mają być prezentowane komunikaty tekstowe o alarmach:

- w strefach [Komun.al.str.];
- z wejść [Komun.al.wej.].

**Alarmy** – można określić, które alarmy będą wywoływane z manipulatora:

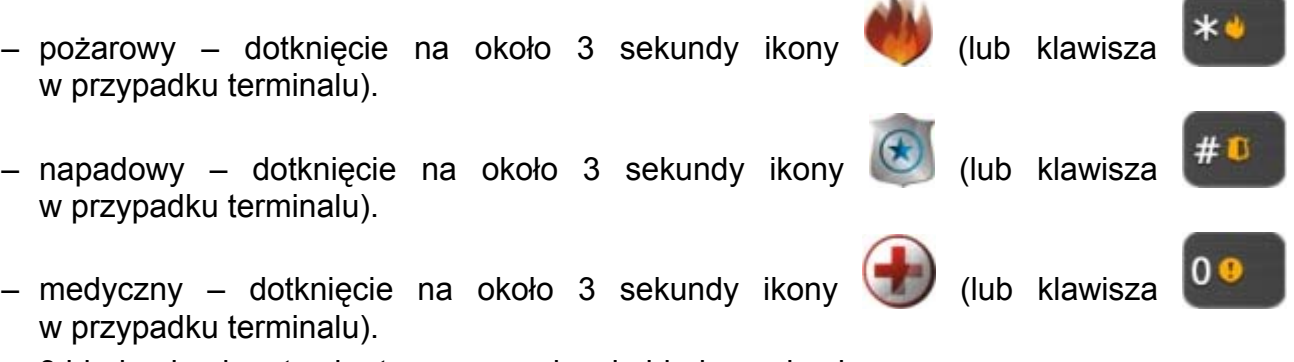

– 3 błędne hasła – trzykrotne wprowadzenie błędnego hasła.

**Alarm NAPAD cichy** [Al. napad. cichy] – po włączeniu opcji, dotknięcie na około 3 sekundy

ikony (b) (lub klawisza  $\left| \frac{\partial f}{\partial x} \right|$  w przypadku terminalu) wywoła cichy alarm napadowy.

Dodatkowo, cichy alarm napadowy można wywołać dotykając ekran statusu w dowolnym miejscu przez około 3 sekundy.

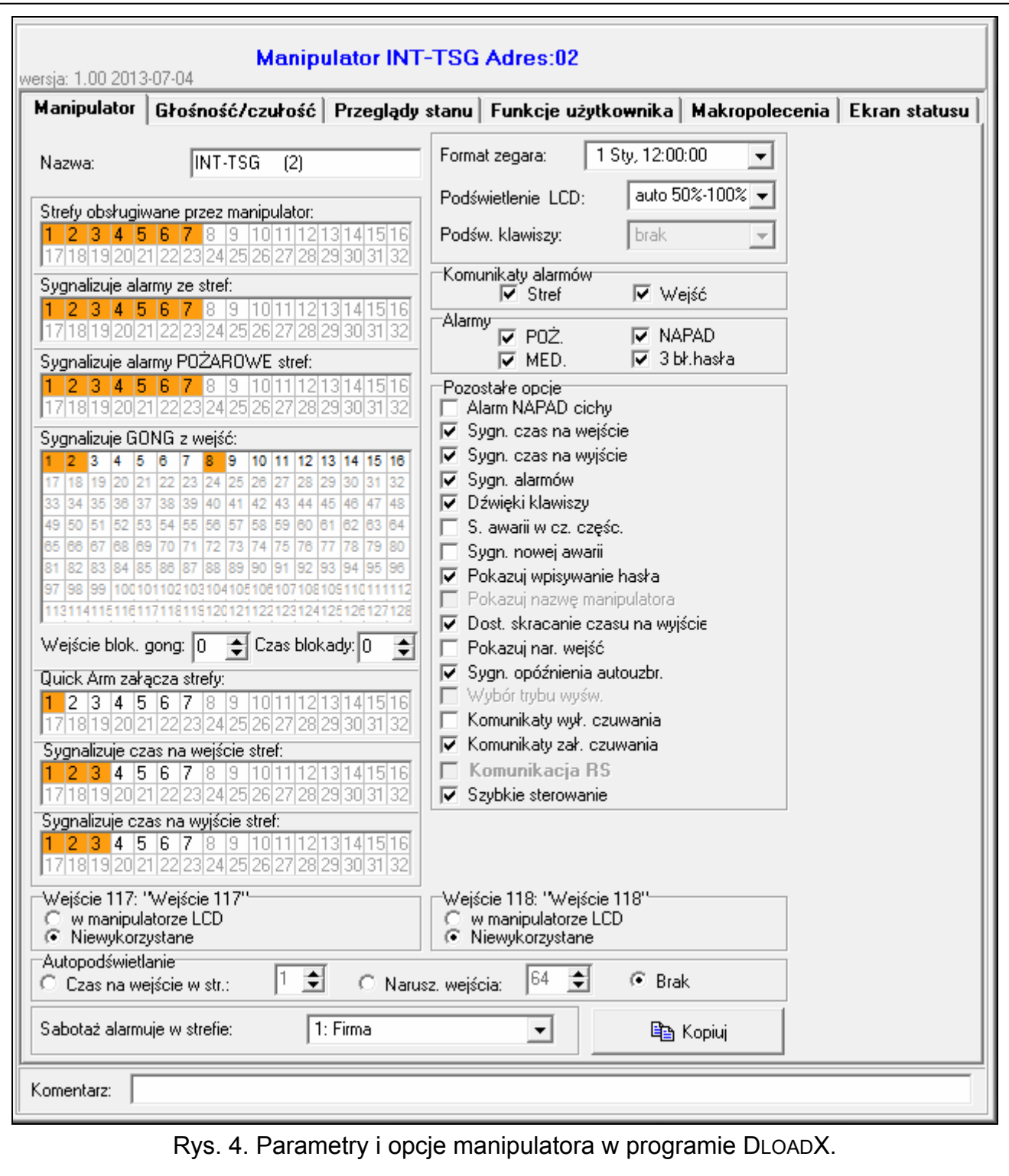

- **Sygnalizacja czasu na wejście** [Sygn. cz. na we.] po włączeniu opcji, manipulator sygnalizuje dźwiękiem odliczanie czasu na wejście.
- **Sygnalizacja czasu na wyjście** [Sygn. cz. na wy.] po włączeniu opcji, manipulator sygnalizuje dźwiękiem odliczanie czasu na wyjście.
- **Sygnalizacja alarmów** [Sygn. alarmów] po włączeniu opcji, manipulator sygnalizuje dźwiękiem alarmy.
- **Dźwięki klawiszy** [Dźwięki klaw.] po włączeniu opcji, dotykanie ekranu manipulatora jest potwierdzane dźwiękiem.
- **Sygnalizacja awarii w czuwaniu częściowym** [Aw. w cz. częśc.] po włączeniu opcji, manipulator sygnalizuje awarie przy pomocy diody LED  $\triangle$ , jeśli część z obsługiwanych stref czuwa (gdy wszystkie strefy czuwają, awarie nie są sygnalizowane).
- **Sygnalizacja nowej awarii** [Sygn. nowej aw.] po włączeniu opcji, manipulator może sygnalizować dźwiękiem wystąpienie nowej awarii (jeżeli włączona jest opcja systemowa PAMIĘĆ AWARII DO SKASOWANIA).
- **Pokazuj wpisywanie hasła** [Pok. wpr. hasła] po włączeniu opcji, wprowadzanie hasła jest prezentowane na wyświetlaczu manipulatora przy pomocy gwiazdek.
- <span id="page-9-0"></span>**Dostępne skracanie czasu na wyjście** [Skr. cz. na wy.] – po włączeniu opcji, czas na wyjście w strefach z włączoną opcją SKRACANIE CZASU NA WYJŚCIE może zostać skrócony przy pomocy:
	- makropolecenia;

– terminalu (po dotknięciu kolejno klawiszy 9 wxy.

- **Pokazuj naruszenia wejść** [Naruszenia we.] po włączeniu opcji, naruszenie wejścia wywołującego sygnalizację GONG skutkuje dodatkowo wyświetleniem nazwy wejścia.
- **Sygnalizacja opóźnienia autouzbrojenia** [Odl. autouzbr.] po włączeniu opcji, odliczanie czasu opóźnienia autouzbrojenia strefy jest sygnalizowane dźwiękiem.
- **Komunikaty wyłączenia czuwania** [Komun.wył.cz.] jeżeli opcja jest włączona, manipulator zawsze informuje o wyłączeniu czuwania przy pomocy komunikatu na wyświetlaczu. Jeżeli opcja jest wyłączona, tylko w przypadku wyłączenia czuwania przy pomocy tego manipulatora.
- **Komunikaty załączenia czuwania** [Komun.zał.cz.] jeżeli opcja jest włączona, manipulator informuje o załączeniu czuwania przy pomocy komunikatu na wyświetlaczu (niezależnie od tego, w jaki sposób zostało załączone czuwanie).
- **Szybkie sterowanie** [Sterowanie 8#] po włączeniu opcji, możliwe jest uruchomienie funkcji użytkownika STEROWANIE bez wprowadzania hasła:
	- po dotknięciu ikony na ekranie głównym, jeżeli żadne makropolecenie nie jest przypisane do grupy;
	- po dotknięciu na około 3 sekundy ikony na ekranie głównym, jeżeli co najmniej jedno makropolecenie jest przypisane do grupy;
	- z terminalu, po dotknięciu kolejno klawiszy i .

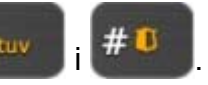

- **Wejścia manipulatora** dla każdego z wejść manipulatora można określić, czy będzie ono używane.
- **Autopodświetlanie** podświetlenie może się uruchamiać dodatkowo po określonym zdarzeniu w systemie: rozpoczęciu odliczania czasu na wejście w wybranej strefie lub naruszeniu wybranego wejścia.
- **Sabotaż alarmuje w strefie** [Sabotaż w str.] wybór strefy, w której pojawi się alarm w przypadku otwarcia styku sabotażowego manipulatora lub odłączenia manipulatora od centrali.

## **6.2 Głośność**

**Głośność** – poziom głośności dźwięków generowanych po dotknięciu ekranu.

**Głośność – gong** – poziom głośności dźwięków generowanych po naruszeniu wejścia (dźwięk gongu).

- **Głośność czas na wejście** poziom głośności w przypadku sygnalizowania czasu na wejście.
- **Głośność czas na wyjście** poziom głośności w przypadku sygnalizowania czasu na wyjście.
- **Głośność pożar** poziom głośności w przypadku sygnalizowania alarmów pożarowych.
- **Głośność alarm** poziom głośności w przypadku sygnalizowania alarmów włamaniowych napadowych i medycznych.

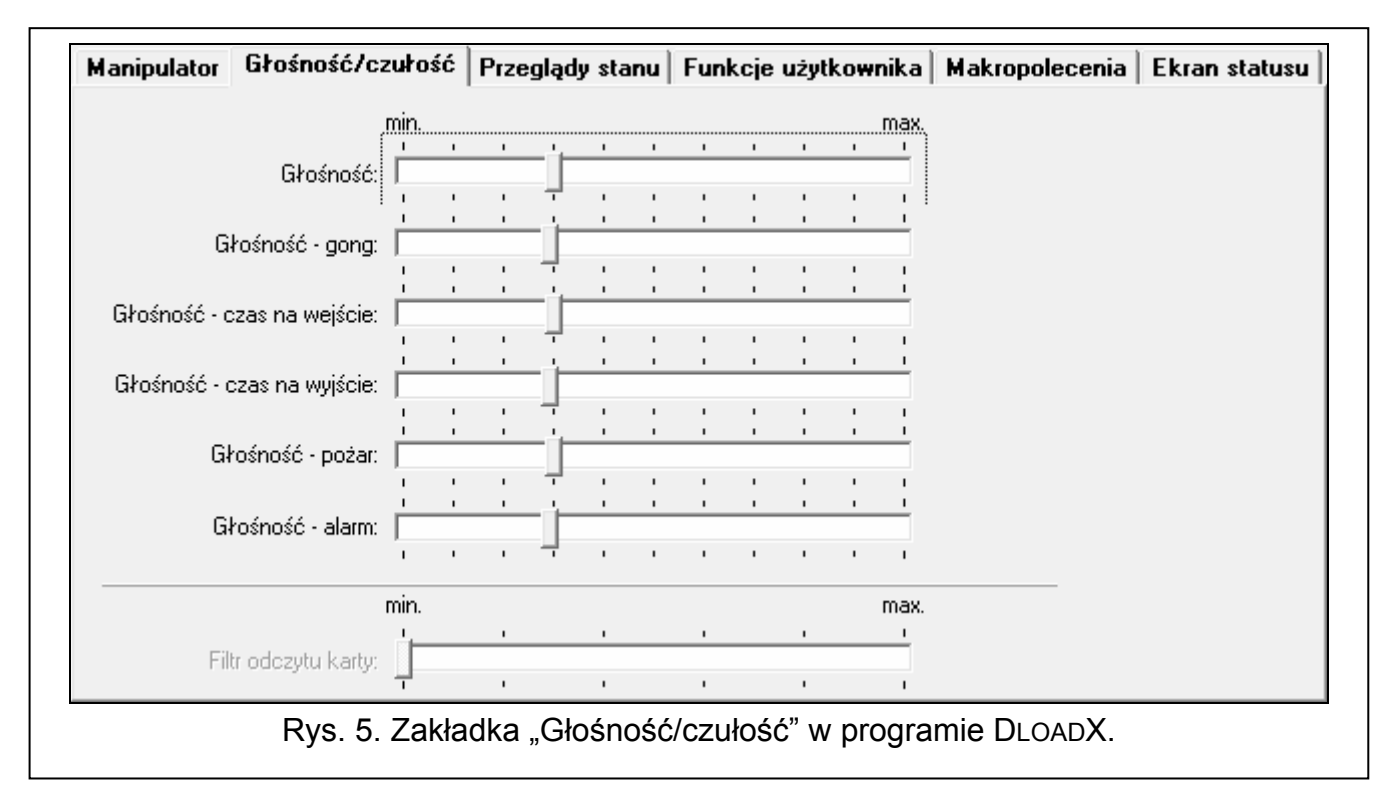

## **6.3 Przeglądy stanu**

**Przeglądy** – można wybrać funkcje, które będą dostępne bez użycia hasła:

- na ekranie "Status systemu";
- po dotknięciu na około 3 sekundy odpowiedniego klawisza oznaczonego cyfrą w przypadku terminalu.
- **Stany wejść** [Znaki st. wejść] można zdefiniować symbole, przy pomocy których ilustrowany będzie stan wejść przez terminal.
- **Stany stref** [Znaki stanu stref] można zdefiniować symbole, przy pomocy których ilustrowany będzie stan stref przez terminal.

### **6.4 Funkcje użytkownika**

**Hasło+strzałki** – można określić, jakie funkcje będą uruchamiane z terminalu po wpisaniu hasła i dotknięciu wybranego klawisza ze strzałką.

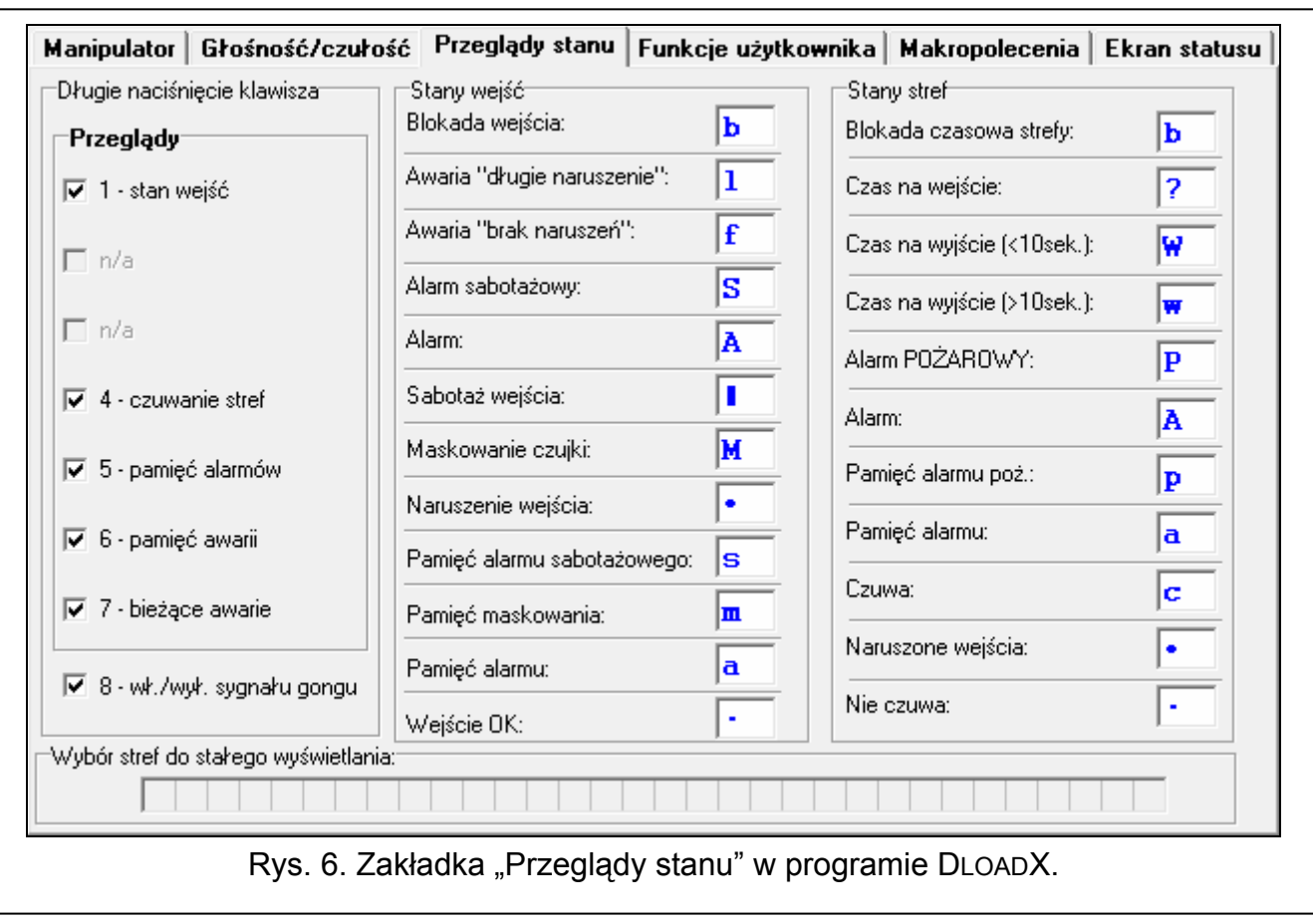

## **6.5 Makropolecenia**

 $\boldsymbol{i}$ 

*Dane dotyczące makropoleceń przechowywane są w pamięci manipulatora. Przed przystąpieniem do definiowania makropoleceń należy odczytać dane z manipulatora (przycisk "Odczyt"), a po zakończeniu programowania zapisać do manipulatora (przycisk "Zapis"). Dane te nie są odczytywane i zapisywane po kliknięciu na* 

*przycisk w menu głównym programu.* 

*Jeśli na ekranie manipulatora mają być wyświetlane ikony makropoleceń, w czytniku kart pamięci manipulatora musi być włożona karta microSD zawierająca ikony. W celu zapisania ikon na karcie, należy ją umieścić w czytniku kart pamięci komputera (czytnik wbudowany lub podłączony do portu USB), a następnie użyć przycisku "Zapisz ikony na kartę" w programie DLOADX.* 

*W manipulatorze z ustawieniami fabrycznymi zdefiniowane są dwa makropolecenia przypisane do pierwszej grupy:* 

*0# – szybkie załączenie pełnego czuwania (centrala wykona makropolecenie dopiero po określeniu, w których strefach ma być załączone czuwanie w przypadku szybkiego załączenia czuwania – patrz: [QUICK A](#page-7-0)RM ZAŁĄ[CZA STREFY](#page-7-0) s. [6](#page-7-0));* 

*9# – skrócenie czasu na wyjście (centrala wykona makropolecenie, jeśli ustawienia strefy pozwalają skrócić czas na wyjście oraz w manipulatorze włączona jest opcja [DO](#page-9-0)STĘ[PNE SKRACANIE CZASU NA WYJ](#page-9-0)ŚCIE – patrz: s. [8](#page-9-0)).* 

*Przycisk "Reset" w programie DLOADX umożliwia przywrócenie ustawień fabrycznych manipulatora tzn. ustawień dotyczących makropoleceń, ekranu statusu i rezystorów parametrycznych (w przypadku manipulatorów współpracujących z centralami*  *INTEGRA Plus, wartości rezystorów parametrycznych nie programuje się indywidualnie dla wejść manipulatora).* 

#### **6.5.1 Grupy**

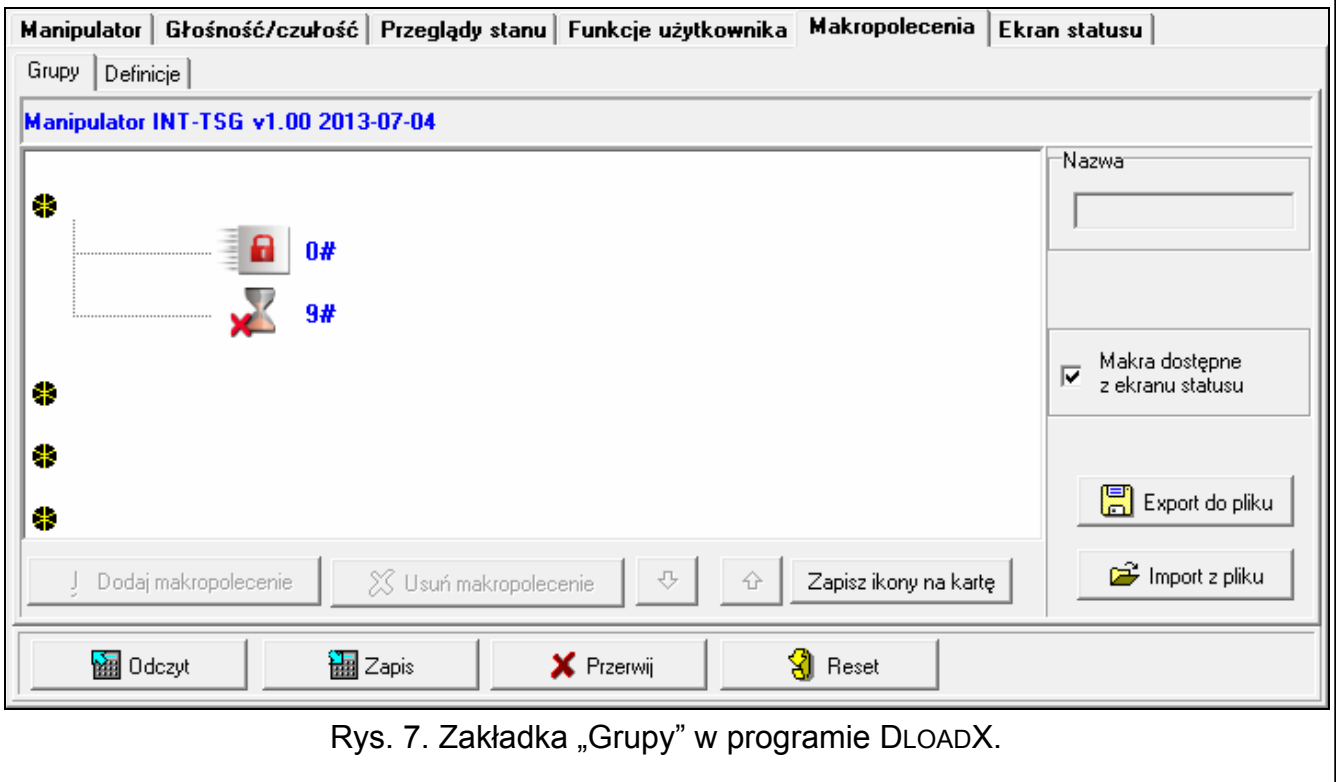

Makropolecenia, które mają być dostępne dla użytkowników manipulatora, muszą być przypisane do jednej z czterech grup. Do grupy można przypisać do 16 makropoleceń. Na ekranie manipulatora może zostać wyświetlone równocześnie do 6 ikon makropoleceń. Program DLOADX prezentuje grupy makropoleceń i przypisane do nich makropolecenia w formie drzewa.

**Nazwa** – nazwa grupy makropoleceń, która wyświetlana jest na ekranie manipulatora pod ikoną (do 8 znaków). Nazwy nie należy wprowadzać, jeśli nie ma być wyświetlana.

**Ikona** – ikona grupy makropoleceń. Lista dostępnych ikon zostanie wyświetlona po kliknięciu

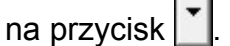

- **Makra dostępne z ekranu statusu**  jeżeli opcja jest włączona, dotknięcie rogu ekranu statusu spowoduje wyświetlenie makropoleceń przypisanych do określonej grupy (lewy górny róg – 1. grupa makropoleceń; prawy górny róg – 2. grupa makropoleceń; lewy dolny róg – 3. grupa makropoleceń; prawy dolny róg – 4. grupa makropoleceń).
- **Dodaj makropolecenie** przycisk dostępny po kliknięciu na grupę makropoleceń. Umożliwia wyświetlenie listy zawierającej nazwy zdefiniowanych makropoleceń. Po kliknięciu na nazwę, makropolecenie zostanie dodane do grupy.
- **Usuń makropolecenie** przycisk dostępny po kliknięciu na dowolne makropolecenie. Umożliwia usunięcie tego makropolecenia z grupy.

 – przycisk dostępny po kliknięciu na dowolne makropolecenie. Umożliwia przesunięcie makropolecenia w ramach grupy w dół.

 – przycisk dostępny po kliknięciu na dowolne makropolecenie. Umożliwia przesunięcie makropolecenia w ramach grupy w górę.

**Zapisz ikony na kartę** – przycisk umożliwia zapisanie ikon na kartę pamięci microSD (zapisane zostaną wszystkie ikony dostępne w programie DLOADX). Karta microSD musi być włożona do czytnika kart pamięci komputera (po kliknięciu na przycisk należy wskazać lokalizację karty).

## **6.5.2 Definicje**

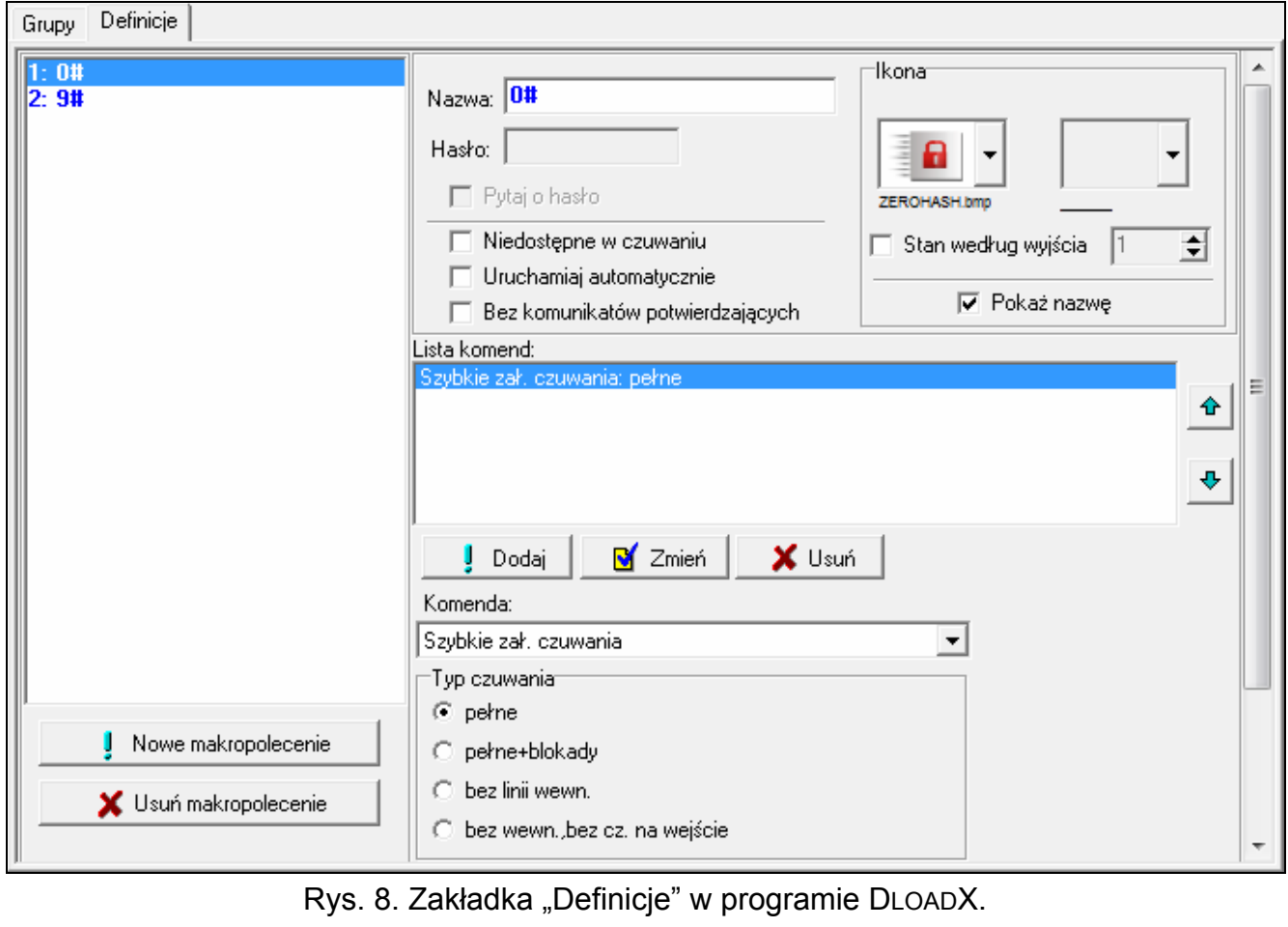

Makropolecenia można utworzyć i skonfigurować w zakładce "Definicje". Makropolecenie to złożona z pojedynczych komend sekwencja działań, które ma wykonać centrala po uruchomieniu makropolecenia.

- **Nowe makropolecenie** po kliknięciu na przycisk, zostanie utworzone nowe makropolecenie, którego parametry należy skonfigurować.
- **Usuń makropolecenie** po kliknięciu na przycisk, aktualnie zaznaczone makropolecenie zostanie usunięte.
- **Nazwa**  indywidualna nazwa makropolecenia (do 8 znaków).
- **Hasło** hasło, które ma być używane do autoryzacji podczas wykonywania komend zawartych w makropoleceniu. Musi posiadać odpowiednie uprawnienia, aby możliwe było realizowanie tych komend. Prezentowane jest w postaci ciągu gwiazdek.

 $\vert i \vert$ 

*Jeżeli podczas uruchamiania makropolecenia okaże się, że hasło jest błędne (np. zostało w międzyczasie zmienione), użytkownik będzie mógł podać poprawne hasło. Zostanie ono automatycznie zapisane w pamięci manipulatora (zastąpi błędne hasło).* 

**Pytaj o hasło** – jeżeli opcja jest włączona, makropolecenie zostanie uruchomione dopiero po autoryzacji użytkownika przy pomocy hasła. Hasło wprowadzone w polu "Hasło" będzie ignorowane.

- **Niedostępne w czuwaniu**  jeżeli opcja jest włączona, makropolecenie będzie niedostępne, gdy czuwa dowolna ze stref obsługiwanych przez manipulator.
- **Uruchamiaj automatycznie**  jeżeli opcja jest włączona i w grupie jest tylko jedno makropolecenie, po dotknięciu ikony grupy makropoleceń (lub rogu ekranu statusu, jeśli włączona jest opcja MAKRA DOSTĘPNE Z EKRANU STATUSU) makropolecenie zostanie od razu uruchomione (jeśli opcja PYTAJ O HASŁO jest włączona, konieczna będzie autoryzacja przy pomocy hasła).
- **Bez komunikatów potwierdzających**  jeżeli opcja jest włączona, po uruchomieniu makropolecenia nie pojawią się komunikaty informujące o wykonaniu polecenia lub o błędzie (wciąż wyświetlany będzie ekran, z którego uruchomiono makropolecenie).
- **Ikona** ikona makropolecenia. Lista dostępnych ikon zostanie wyświetlona po kliknięciu na

przycisk | Jeżeli włączona jest opcja Stan według wyjścia, dla makropolecenia należy wybrać 2 ikony. Jedna ikona wyświetlana będzie, gdy wyjście będzie nieaktywne, a druga – gdy będzie aktywne.

- **Stan według wyjścia**  jeżeli opcja jest włączona, ikona makropolecenia będzie zmieniać się w zależności od stanu wyjścia, którego numer należy wskazać w polu obok. Należy wybrać wyjście, którego stan zależy od działań podejmowanych przez centralę po uruchomieniu makropolecenia. Pozwoli to informować użytkownika przy pomocy ikon makropolecenia np. o stanie wyjść sterowanych przy pomocy makropolecenia lub stanie stref, w których makropolecenie załącza czuwanie.
- **Pokaż nazwę** jeżeli opcja jest włączona, nazwa makropolecenia wyświetlana jest w manipulatorze pod ikoną.
- **Lista komend** komendy przypisane do aktualnie zaznaczonego makropolecenia. Przyciski

**i i** umożliwiają zmianę kolejności komend (przesuwanie zaznaczonej komendy w dół i w górę).

- **Dodaj**  po kliknięciu na przycisk, do listy komend zostanie dodana nowa, wyświetlana aktualnie w polu "Komenda".
- **Zmień** przycisk należy kliknąć po wprowadzeniu modyfikacji w dowolnej komendzie z listy (w innym przypadku wprowadzone zmiany nie zostaną zachowane).

**Usuń** – po kliknięciu na przycisk, zaznaczona komenda zostanie usunięta z listy.

- **Komenda**  realizowana przez centralę funkcja, którą można przypisać do makropolecenia. Lista wszystkich dostępnych funkcji zostanie wyświetlona po kliknieciu na przycisk . W zależności od tego, która funkcja zostanie wybrana:
	- **Załączenie czuwania** zaznaczyć strefy, w których ma zostać załączone czuwanie (dwukrotne kliknięcie na pole oznaczone numerem strefy) i określić typ czuwania (kolejne kliknięcia na pole oznaczone numerem strefy; cyfra w środku pola oznacza: 0 - pełne czuwanie; 1 – pełne czuwanie + blokady; 2 – czuwanie bez wewnętrznych; 3 - czuwanie bez wewnętrznych i bez czasu na wejście).
	- **Wyłączenie czuwania** zaznaczyć strefy, w których ma zostać wyłączone czuwanie (dwukrotne kliknięcie na pole oznaczone numerem strefy).
	- **Kasowanie alarmu** zaznaczyć strefy, w których ma zostać skasowany alarm (dwukrotne kliknięcie na pole oznaczone numerem strefy).
	- **Blokowanie wejść** zaznaczyć wejścia, które mają zostać czasowo zablokowane (dwukrotne kliknięcie na pole oznaczone numerem wejścia).
	- **Odblokowanie wejść** zaznaczyć wejścia, które mają zostać odblokowane (dwukrotne kliknięcie na pole oznaczone numerem wejścia).
	- **Załączenie wyjść** zaznaczyć wyjścia, które mają zostać włączone (dwukrotne kliknięcie na pole oznaczone numerem wyjścia).
- **Wyłączenie wyjść** zaznaczyć wyjścia, które mają zostać wyłączone (dwukrotne kliknięcie na pole oznaczone numerem wyjścia).
- **Zmień stan wyjść** zaznaczyć wyjścia, których stan ma się zmienić (dwukrotne kliknięcie na pole oznaczone numerem wyjścia).
- **Telegram KNX**  zaprogramować następujące parametry telegramu KNX:

**Moduł INT-KNX** – moduł INT-KNX, który ma wysłać telegram.

**Adres grupowy** – adres grupowy, który umieszczony zostanie w telegramie.

**Typ** – typ telegramu.

- **Wartość** wartość, która umieszczona będzie w telegramie (parametr dostępny dla niektórych typów telegramu).
- **Priorytet** priorytet telegramu (jeżeli dwa elementy magistrali zaczną nadawać równocześnie, telegram z wyższym priorytetem będzie miał pierwszeństwo).

**Skracanie czasu na wyjście** (brak dodatkowych parametrów do konfiguracji).

**Szybkie załączenie czuwania** – wybrać typ czuwania, który ma być załączony.

*Strefy muszą być sterowane hasłem użytkownika.* 

*Wejścia nie mogą mieć włączonej opcji UŻYTKOWNIK NIE BLOKUJE.* 

*Wyjścia muszą być typu 24. PRZEŁĄCZNIK MONO, 25. PRZEŁĄCZNIK BI, 105. ROLETA W GÓRĘ, 106. ROLETA W DÓŁ lub PRZEKAŹNIK TELEFONICZNY (nie muszą być przypisane do żadnej grupy wyjść).* 

*Przy pomocy manipulatora można sterować systemem KNX, jeżeli do centrali podłączony jest moduł INT-KNX.* 

## **6.5.3 Definiowanie makropoleceń**

- 1. Kliknąć na zakładkę "Definicje".
- 2. Kliknąć na przycisk "Nowe makropolecenie". Na liście pojawi się nowe makropolecenie.
- 3. Wpisać nazwę nowego makropolecenia.
- 4. Jeżeli nazwa makropolecenia ma być wyświetlana w manipulatorze, włączyć opcję POKAŻ NAZWĘ.
- 5. Jeżeli makropolecenie ma być uruchamiane bez podawania hasła przez użytkownika, wpisać hasło z odpowiednimi uprawnieniami.
- 6. Jeżeli uruchomienie makropolecenia ma być każdorazowo poprzedzane autoryzacją użytkownika, włączyć opcję PYTAJ O HASŁO.
- 7. Jeżeli makropolecenie ma być niedostępne, gdy czuwa dowolna ze stref obsługiwanych przez manipulator, włączyć opcję NIEDOSTĘPNE W CZUWANIU.
- 8. Jeżeli makropolecenie ma być uruchamiane od razu po dotknięciu ikony grupy makropoleceń, włączyć opcję URUCHAMIAJ AUTOMATYCZNIE (do grupy należy wówczas przypisać tylko to jedno makropolecenie).
- 9. Jeżeli po uruchomieniu makropolecenia nie mają być wyświetlane komunikaty potwierdzające, włączyć opcję BEZ KOMUNIKATÓW POTWIERDZAJĄCYCH.
- 10. Wybrać ikonę, przy pomocy której makropolecenie będzie prezentowane w manipulatorze (jeżeli w manipulatorze zainstalowana będzie karta microSD) lub pozostawić domyślną ikonę.
- 11. Jeżeli ikona ma prezentować stan wybranego wyjścia:
	- włączyć opcję STAN WEDŁUG WYJŚCIA;
	- wskazać numer wyjścia;

 $\boldsymbol{i}$ 

- wybrać ikony, które będą ilustrować stan nieaktywny i aktywny wyjścia.
- 12. Wybrać z listy jedną z komend, którą ma uruchamiać nowe makropolecenie.
- 13. Odpowiednio zaprogramować parametry komendy.
- 14. Kliknąć na przycisk "Dodaj". Na liście komend przypisanych do makropolecenia pojawi się nowa. Po kliknięciu na komendę można jeszcze dokonać korekty jej parametrów. Po dokonaniu zmian należy kliknąć na przycisk "Zmień".
- 15. W razie potrzeby powtórzyć czynności z punktów 12-14 w celu dodania kolejnych komend.
- 16. Kliknąć na zakładkę "Grupy".
- 17. Kliknąć na grupę, która ma być edytowana.
- 18. Wpisać nazwę grupy, jeżeli ma ona być wyświetlana w manipulatorze.
- 19. Wybrać ikonę, przy pomocy której grupa makropoleceń będzie prezentowana w manipulatorze (jeżeli w manipulatorze zainstalowana będzie karta microSD) lub pozostawić domyślną ikonę.
- 20. Włączyć opcję MAKRA DOSTĘPNE Z EKRANU STATUSU, jeżeli makropolecenia mają być wyświetlane po dotknięciu rogu ekranu statusu.
- 21. Kliknąć na przycisk "Dodaj makropolecenie". W menu rozwijanym wybrać makropolecenie, które ma zostać dodane do grupy.

#### **6.6 Ekran statusu**

 $\tilde{\mathbf{1}}$ *Dane dotyczące ekranu statusu przechowywane są w pamięci manipulatora. Przed przystąpieniem do konfigurowania ekranu statusu należy odczytać dane z manipulatora (przycisk "Odczyt"), a po zakończeniu programowania zapisać do manipulatora (przycisk "Zapis"). Dane te nie są odczytywane i zapisywane po* 

*kliknieciu na przycisk*  $\left|\frac{1}{2}x\right|$  *w menu głównym programu.* 

Ekran statusu jest wyświetlany automatycznie po 60 sekundach bezczynności manipulatora. Reguła ta nie ma zastosowania w przypadku uruchomienia terminalu. Może to wówczas nastąpić później lub nawet wcale (np. jeśli wyświetlane jest menu serwisowe). Na ekranie statusu mogą być prezentowane następujące informacje:

- dowolny, zdefiniowany przez instalatora tekst,
- stan stref przy pomocy symboli (wybiera się pojedyncze strefy, których stan będzie wyświetlany),
- stan wejść przy pomocy symboli (wybiera się pojedyncze wejścia, których stan będzie wyświetlany),
- stan wyjść przy pomocy symboli (wybiera się pojedyncze wyjścia, których stan będzie wyświetlany),
- temperatura (należy wskazać wejście centrali, do którego przypisana jest czujka temperatury, oraz określić, czy temperatura ma być wyświetlana w stopniach Celsjusza, czy Fahrenheita),
- data i czas (poszczególne elementy, takie jak dzień, miesiąc, rok, godzina, minuty i sekundy konfiguruje się indywidualnie),
- nazwa manipulatora,
- stan wejść przy pomocy komunikatów (wybiera się pojedyncze wejścia, których stan będzie wyświetlany, oraz określa treść komunikatów dla stanu normalnego i naruszenia, bo tylko te dwa stany są prezentowane w formie komunikatu),

– stan wyjść przy pomocy komunikatów (wybiera się pojedyncze wyjścia, których stan będzie wyświetlany, oraz określa treść komunikatów dla wyjścia aktywnego i nieaktywnego).

Dostępne są trzy wielkości czcionek używanych na ekranie statusu. Można też określić kolor używanej czcionki. Przy pomocy metody "przeciągnij i upuść" można w łatwy sposób wskazać miejsce, w którym dana informacja będzie prezentowana na wyświetlaczu.

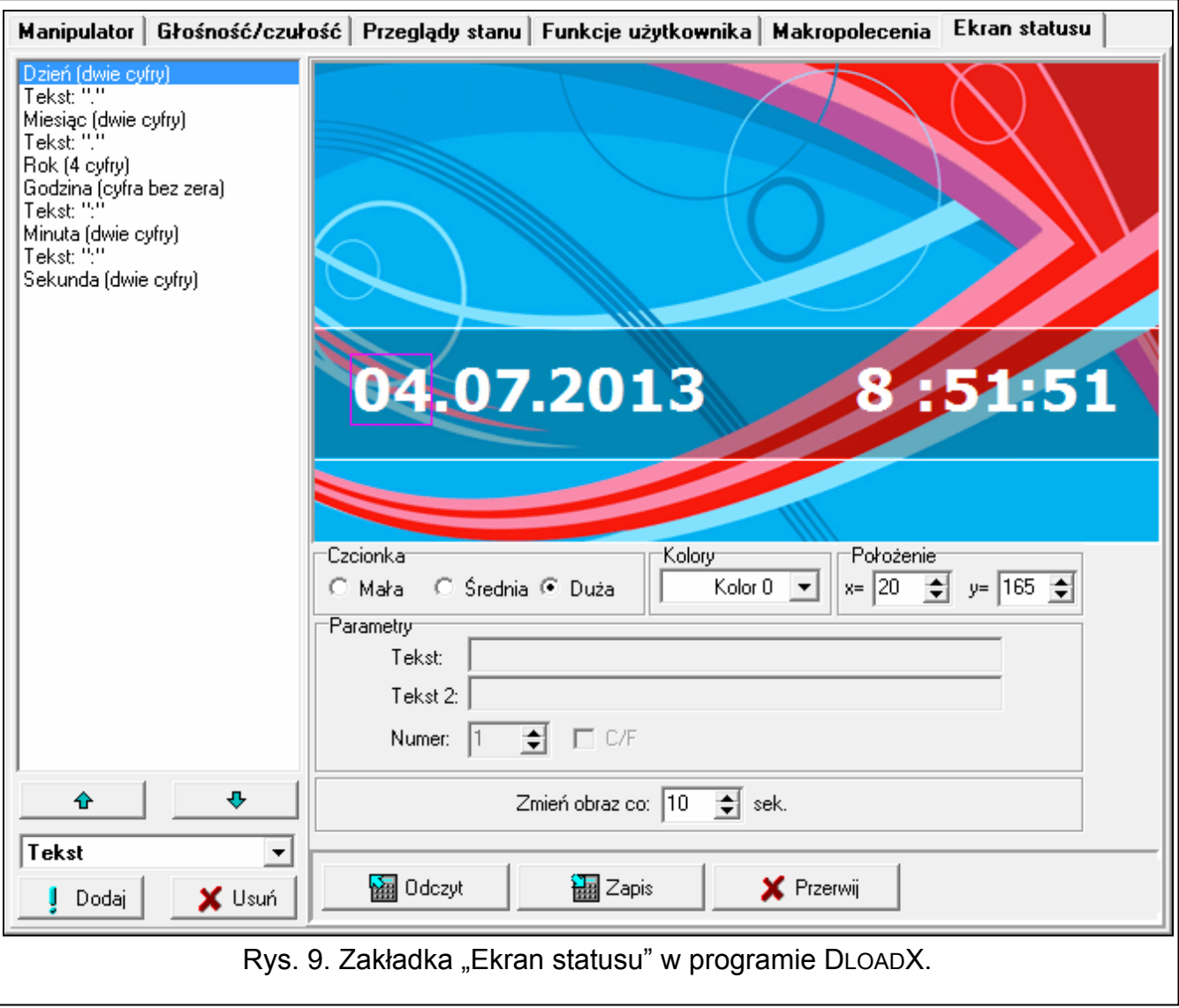

### **6.6.1 Pokaz slajdów**

Jako tła ekranu statusu można użyć pokazu slajdów. Zdjęcia, które mają być wyświetlane, należy umieścić na karcie pamięci microSD. Powinny one mieć rozmiar nie większy niż 480 x 272 pikseli. Obsługiwane są tylko obrazy w formacie BMP. Parametr ZMIEŃ OBRAZ CO określa, jak szybko będą zmieniane obrazy podczas pokazu slajdów. Jeśli zostanie zaprogramowany czas równy 0, obrazy nie będą zmieniane (pierwszy w kolejności obraz zapisany na karcie microSD będzie wyświetlany jako tapeta ekranu statusu).

## **6.7 Rezystancja parametryczna**

 $\boldsymbol{i}$ 

*Dane dotyczące rezystancji przechowywane są w pamięci manipulatora. Przed przystąpieniem do programowania wartości rezystorów należy odczytać dane z manipulatora (przycisk "Odczyt"), a po zakończeniu programowania zapisać do* 

*manipulatora (przycisk "Zapis"). Dane te nie są odczytywane i zapisywane po* 

*kliknięciu na przycisk*  $\left|\frac{1}{2} \right|$  w menu głównym programu.

Wartość rezystorów parametrycznych jest programowalna. W zależności od centrali, do której manipulator jest podłaczony:

- **INTEGRA**: parametry rezystorów parametrycznych określa się dla wejść w pojedynczym manipulatorze. Programuje się wartość rezystorów R1 i R2 (numeracja rezystorów pokazana jest na rysunku [10\)](#page-18-0). Można wprowadzić wartości od 500  $\Omega$  do 15 k $\Omega$ . Łączna rezystancja (R1+R2) nie może przekroczyć 15 k $\Omega$ . Dla rezystora R2 można zaprogramować wartość 0. W takim przypadku rezystory używane w konfiguracji 2EOL muszą mieć wartość równą połowie wartości zaprogramowanej dla rezystora R1 (pojedynczy rezystor nie może być mniejszy niż 500  $\Omega$ ). Fabrycznie zaprogramowane są następujące wartości:
	- $R1 = 1.1 k\Omega$ ;

 $R2 = 1.1 k\Omega$ .

Wartość rezystora dla konfiguracji EOL to suma rezystorów R1 i R2.

**INTEGRA Plus**: parametry rezystorów parametrycznych określa się dla wejść płyty głównej. Automatycznie te same parametry są ustawiane dla wejść w manipulatorach, w których wartość rezystorów parametrycznych jest programowalna. W związku z tym zakładka "Rezystor parametryczny" jest niedostępna.

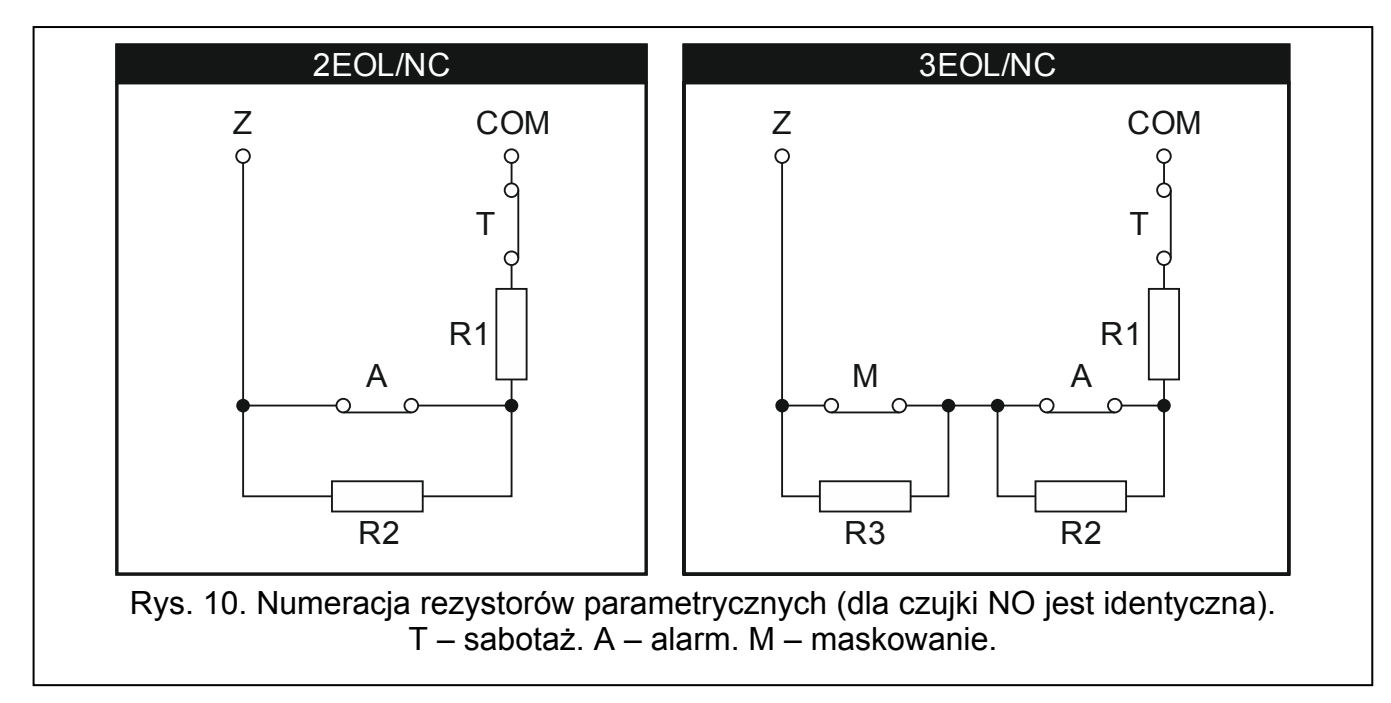

# <span id="page-18-0"></span>**7. Aktualizacja oprogramowania manipulatora**

- 1. Nagrać na kartę microSD plik z nową wersją oprogramowania.
- 2. Dotknąć ikonę na ekranie głównym. Wyświetli się ekran "Zaawansowane".
- 3. Dotknąć ikonę **. Wyświetli się terminal.**
- 4. Wprowadzić hasło serwisowe (fabrycznie 12345) i dotknąć klawisz **antikali**. Wyświetli się menu użytkownika.

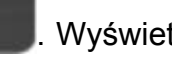

- 5. Dotknąć klawisz 9 wxyz Uruchomi się tryb serwisowy.
- 6. Uruchomić funkcje UKRYJ TS TERAZ (WKONFIGURACJA TS WUKRYJ TS TERAZ). Wyświetli się ekran statusu.
- 7. Otworzyć obudowę manipulatora i włożyć kartę microSD do gniazda.
- 8. Dotknąć ikonę na ekranie głównym. Wyświetli się ekran "Zaawansowane".
- 

9. Dotknąć ikonę **Wyświetli się ekran autoryzacji.** 

- 10. Wprowadzić hasło serwisowe i dotknąć ikonę W. Wyświetli się ekran aktualizacji.
- 11. W ciągu 10 sekund dotknąć ekran w dowolnym miejscu, aby uruchomić aktualizację oprogramowania (jeśli ekran nie zostanie dotknięty, oprogramowanie nie zostanie zaktualizowane, ale plik z nową wersją oprogramowania zostanie skasowany z karty microSD i nastąpi restart manipulatora).
- 12. Po zakończeniu aktualizacji oprogramowania, plik z nową wersją oprogramowania zostanie skasowany z karty microSD, a manipulator zrestartuje się.
- 13. Po zamknięciu obudowy, można zakończyć tryb serwisowy (powtórzyć czynności

z punktów 2-5, a następnie dotknąć klawisz ).

*Oprogramowanie manipulatora można zaktualizować bez korzystania z menu. Należy wyłączyć zasilanie manipulatora, włożyć kartę microSD z nową wersją oprogramowania do gniazda i z powrotem włączyć zasilanie. Wyświetli się ekran aktualizacji.* 

# **8. Dane techniczne**

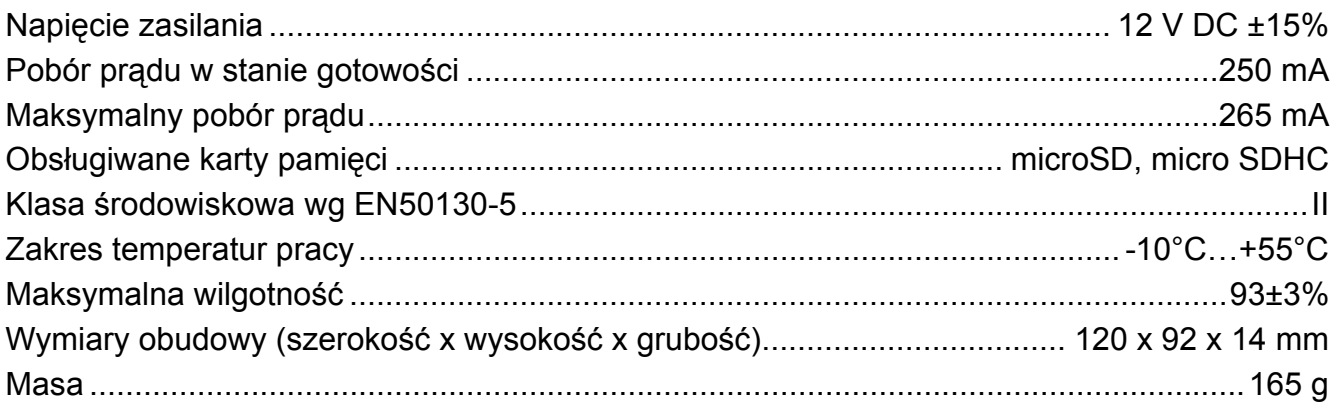